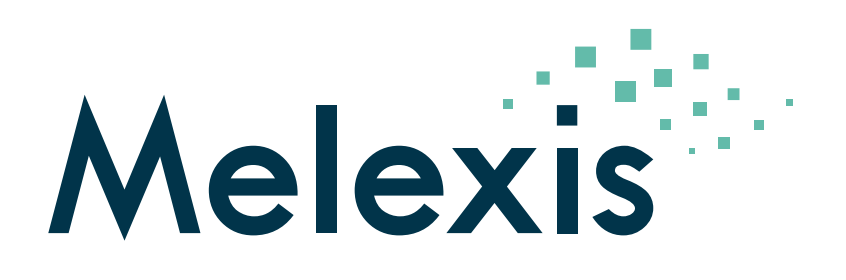

# **Application Note Melexis Universal Master User Manual**

Kevin Berlit Nico Bollen Carsten Klug Heiko Leutert

2022-09-30

Transportstraat 1 3980 Tessenderlo Phone: +32 13 67 07 95 Mobile: +32 491 15 74 18 Fax: +32 13 67 07 70 www.melexis.com

VAT BE 0435.604.729

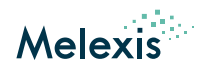

# **Contents**

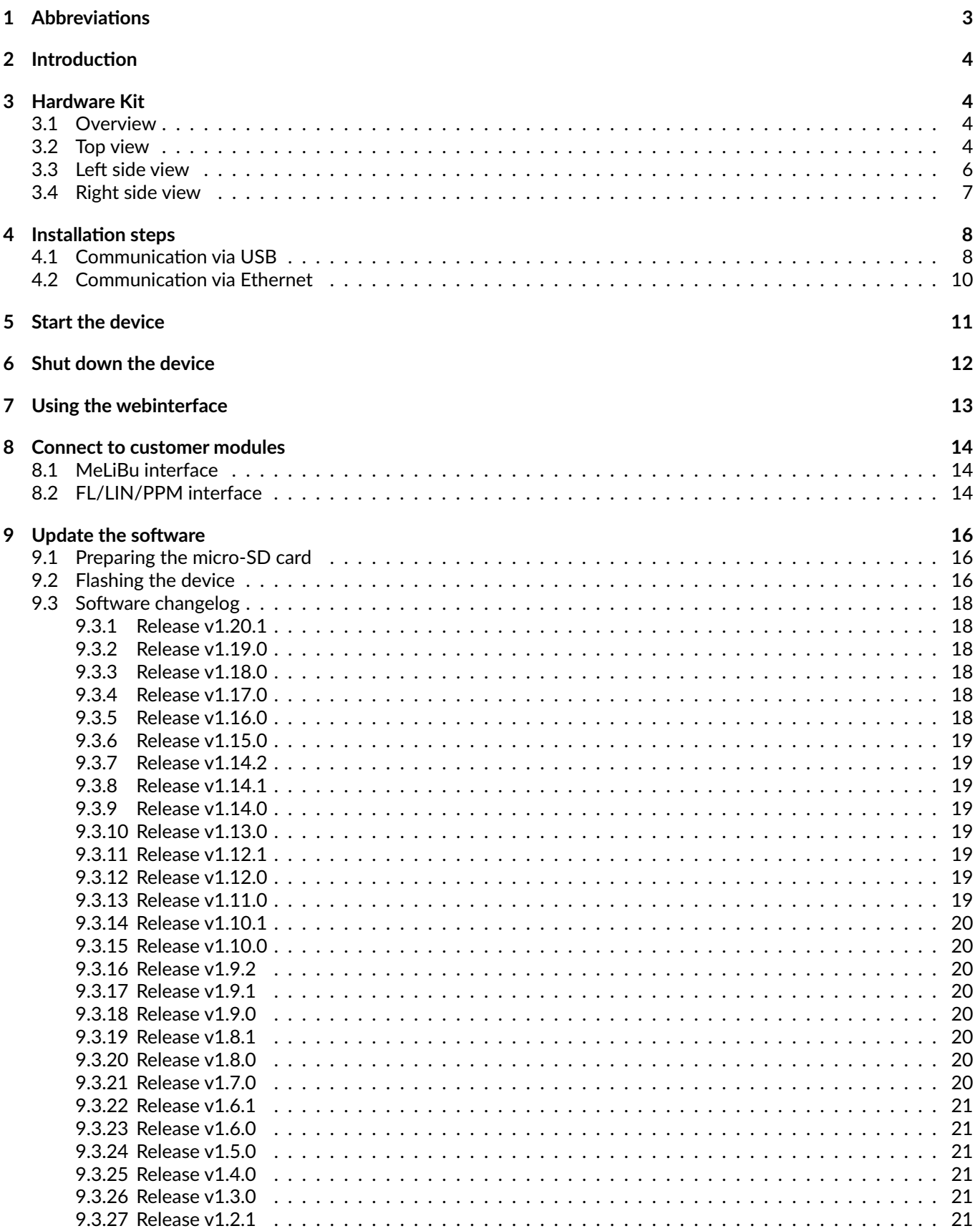

#### **Application Note Melexis Universal Master** User Manual

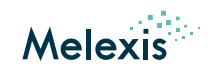

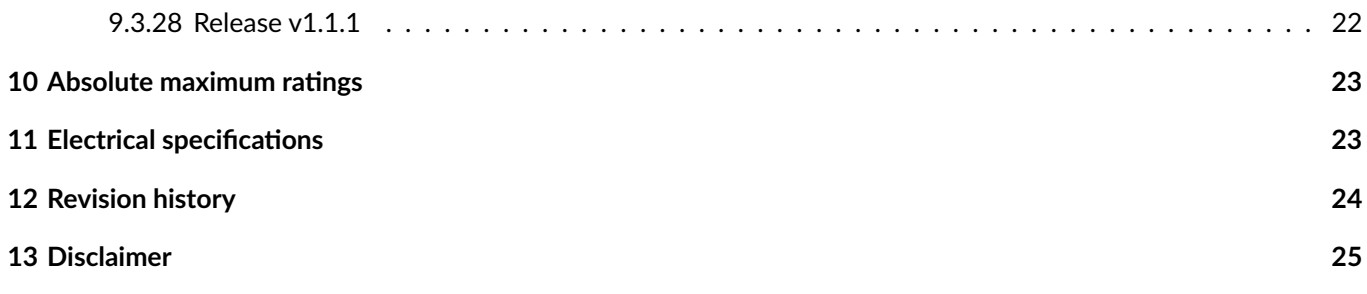

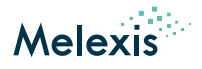

## <span id="page-3-0"></span>**1 Abbreviations**

#### Table 1: Abbreviations

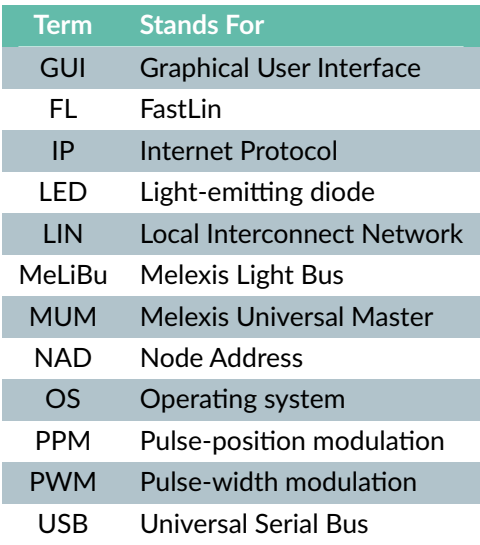

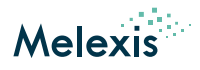

## <span id="page-4-0"></span>**2 Introduction**

This document provides a description of the "Melexis Universal Master" (MUM).

The "Melexis Universal Master" can be used as a master device in order control and program Melexis ICs via following interfaces:

- LIN
- PPM
- FastLIN
- MeLiBu

# <span id="page-4-1"></span>**3 Hardware Kit**

## <span id="page-4-2"></span>**3.1 Overview**

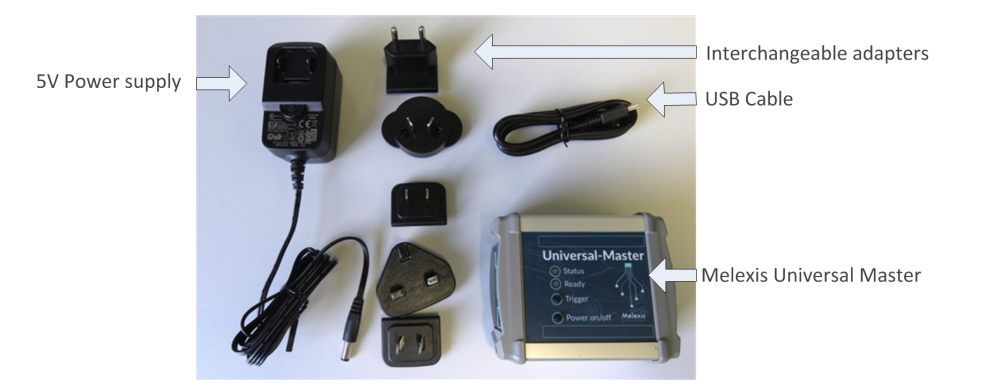

Figure 1: Hardware kit content

This hardware kit contains the following items:

- Melexis Universal Master (MUM)
- 5V power supply with interchangeable mains connector
- USB cable

## <span id="page-4-4"></span><span id="page-4-3"></span>**3.2 Top view**

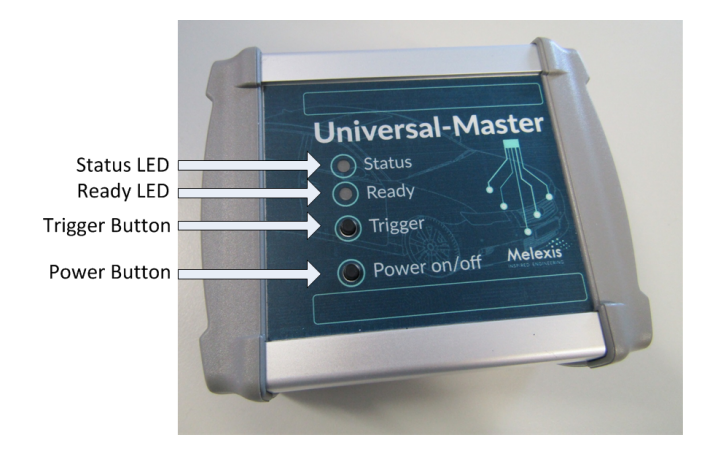

Figure 2: Top view

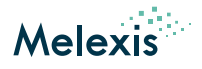

Status => LED currently not used

Ready => LED displays the working status of the "Melexis Universal Master"

- Red: device is busy (e.g. startup, shutdown or update)
- Green: device is ready for use
- Off: device is shut down and can be removed from the powersupply

Trigger => Button currently not used

Power => Button to start and shutdown the device

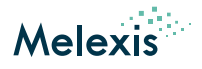

### <span id="page-6-0"></span>**3.3 Left side view**

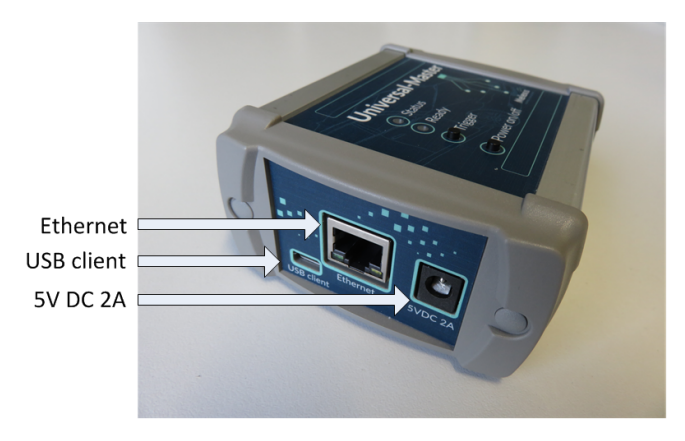

Figure 3: Left side view

Ethernet => Ethernet connector for controlling the device USB client => USB client connector for controlling the device 5VDC 2A => Power supply connector

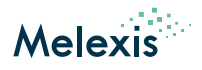

### <span id="page-7-0"></span>**3.4 Right side view**

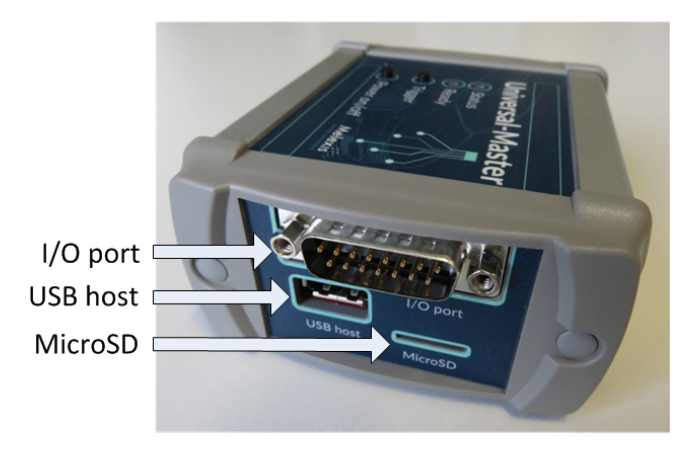

Figure 4: Right side view

I/O port => Male D-SUB15 I/O port connector (pinout see table [2\)](#page-7-1)

USB host => USB host connector (currently not used)

<span id="page-7-1"></span>MicroSD => MicroSD card slot used to the update the "Melexis Universal Master" software see section [Update the](#page-16-0) [software](#page-16-0)

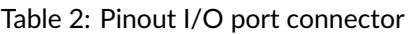

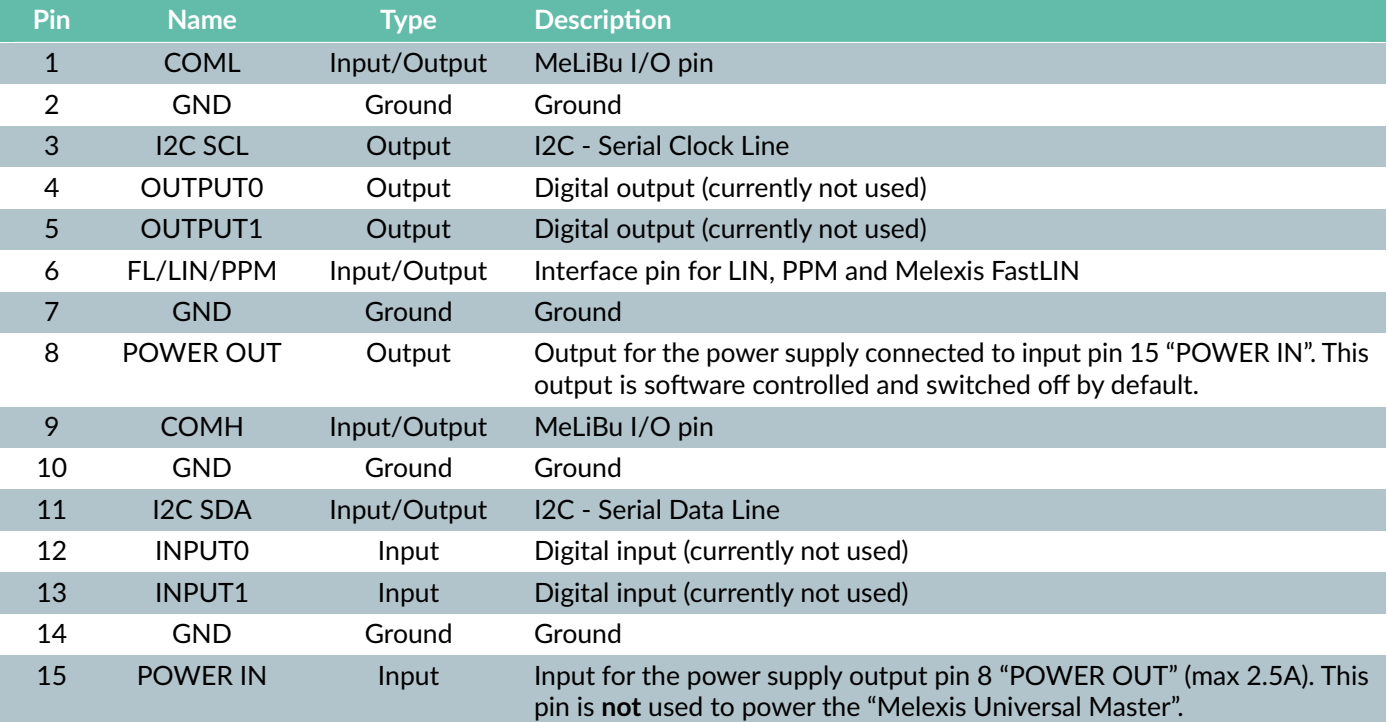

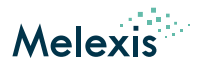

## <span id="page-8-0"></span>**4 Installation steps**

In order to allow for communication between the PC and the Melexis Universal Master it is mandatory to connect the device via USB or via Ethernet.

### <span id="page-8-1"></span>**4.1 Communication via USB**

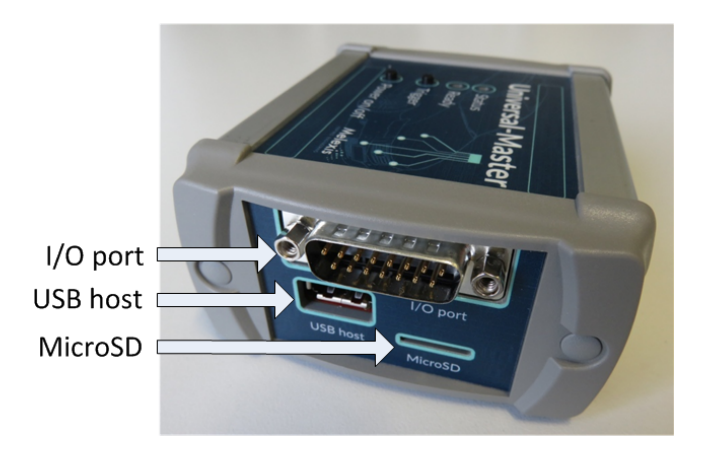

Figure 5: Location USB and the 5V input connector

- 1. Connect the 5V power supply to the "5VDC 2A" connector of the "Melexis Universal Master".
- 2. Connect the USB Cable between the "Melexis Universal Master" and the PC.
- 3. Wait until the Windows OS has finished the driver installation. The CDC driver is not required and because of this it will not be installed.

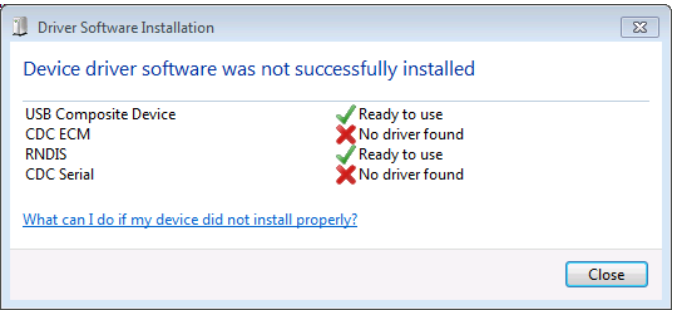

Figure 6: Driver Software Installation

The default IP address of the "Melexis Universal Master" is 192.168.7.2. This address can be checked as shown in figure [7.](#page-9-0)

#### **Application Note Melexis Universal Master**

User Manual

<span id="page-9-0"></span>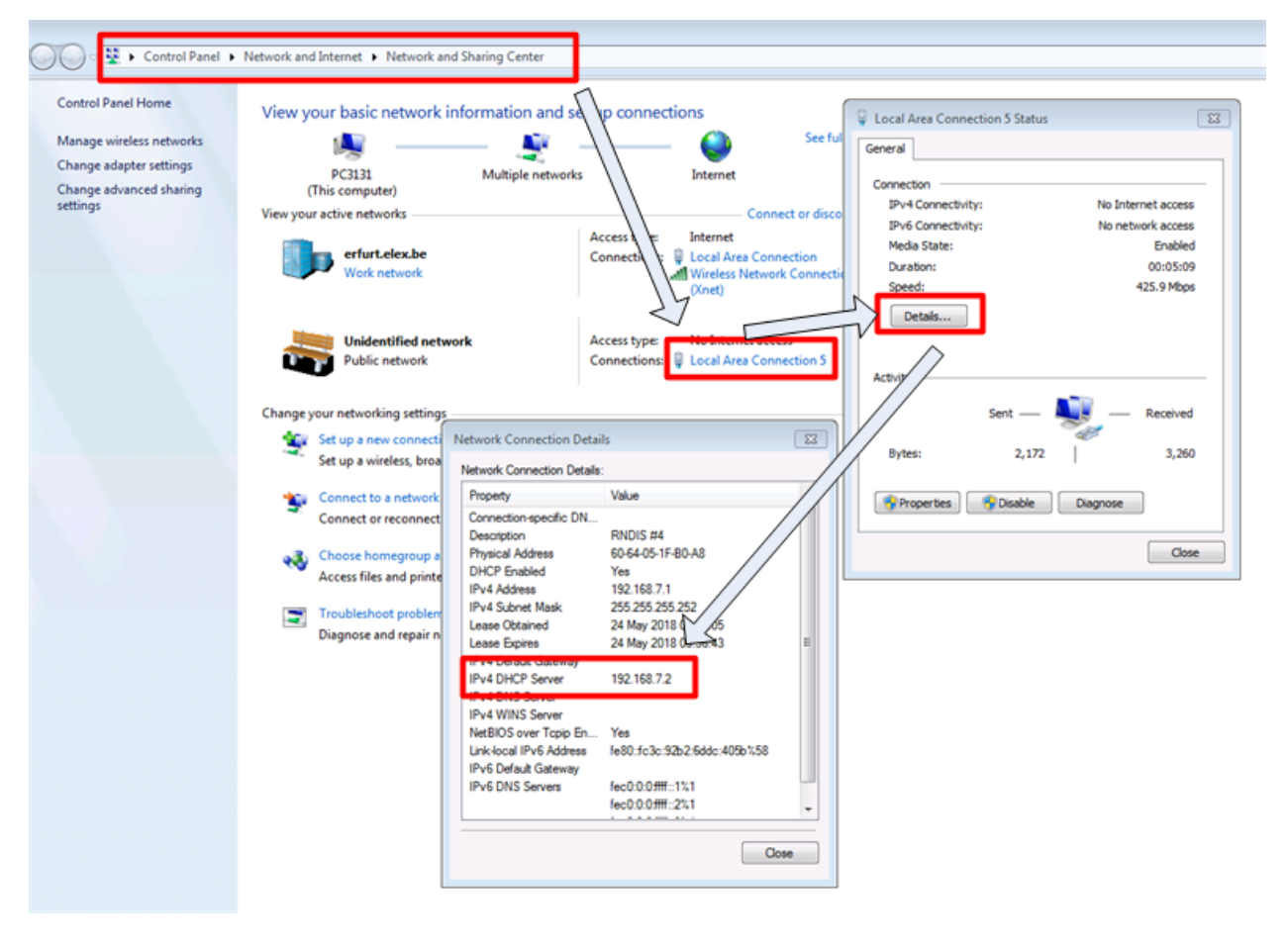

Figure 7: Windows IP settings

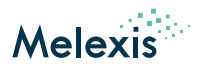

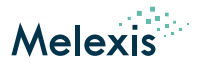

## <span id="page-10-0"></span>**4.2 Communication via Ethernet**

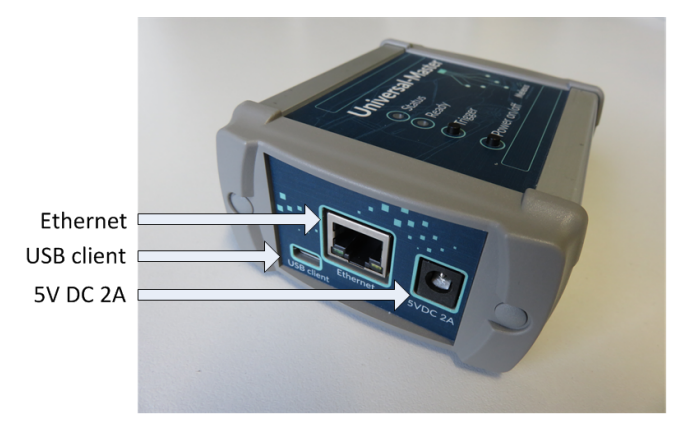

Figure 8: Location Ethernet and the 5V input connector

- 1. Connect the 5V power supply to the "5VDC 2A" connector of the "Melexis Universal Master".
- 2. Connect a UTP cable between the "Melexis Universal Master" and the switch/router which your computer is connected to.

The Melexis Universal Master is preconfigured for dynamic IP assignment via DHCP, check your DHCP server for the assigned IP address. The device can also be accessed via its **hostname**, per default the hostname will be set to "mum-XXXXXXX" wherein "XXXXXXX" is the serial number as written on the bottom of the device. This hostname can be changed via the device's webinterface.

ATTENTION: After updating the MUM via SD-CARD the hostname is reset to the default value. Please connect the MUM via USB and update the hostname according to the description in section [Using the](#page-13-0) [webinterface.](#page-13-0)

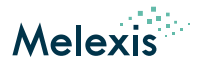

## <span id="page-11-0"></span>**5 Start the device**

The "Melexis Universal Master" will start automatically after connecting the power supply and the USB cable.

In case the "Melexis Universal Master" was shutdown via the Power button (location see Figure [2\)](#page-4-4) or via software and the power supply and the USB cable are already connected, it can be started by pushing the Power button.

If the boot process is finished the Ready LED (location see Figure [2\)](#page-4-4) will switch from red to green.

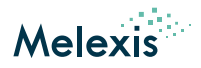

# <span id="page-12-0"></span>**6 Shut down the device**

The "Melexis Universal Master" is a Linux based device and needs to be handled like a PC. This means it will boot automatically but it requires a manual shutdown of the "Melexis Universal Master" before the power supply is disconnected.

Shutdown sequence:

- 1. In case the 5V power supply **and** the USB cable are connected, please unplug the USB cable. This avoids an unwanted restart of the device after shutdown.
- 2. Press the "Power on/off" button and the color of the "Ready LED" will change to red.
- 3. Wait until the "Ready LED" is switched off. These will takes around 5s.
- 4. Remove the 5V power supply.

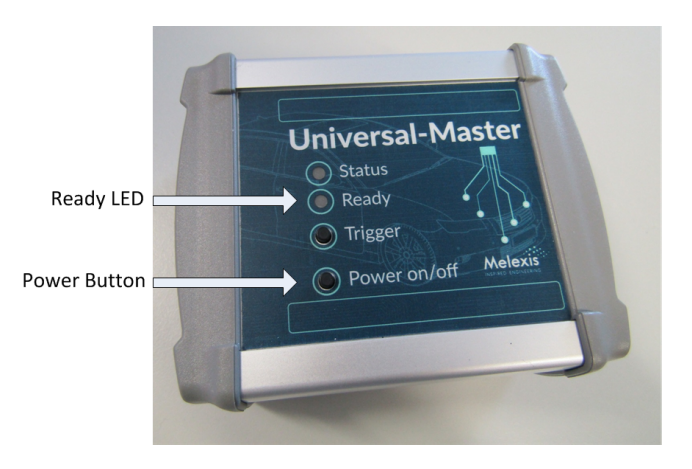

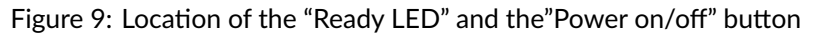

#### **It is mandatory to shut down the "Melexis Universal Master" before the power supply will be disconnected. Otherwise the Linux OS can be damaged!**

In case the Linux OS of the "Melexis Universal Master" was damaged because of an incorrect shutdown handling, the device can be recovered. Please follow the instructions mentioned in chapter [Update the software.](#page-16-0)

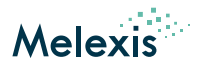

# <span id="page-13-0"></span>**7 Using the webinterface**

The "Melexis Universal Master" has a build in webinterface which allows users to get some device details and update configurations.

To access the webinterface one should:

- Open his preferred webbrowser
- Surf to:
	- **–** if connected via USB:<http://192.168.7.2/>
	- **–** if connected via Ethernet: http ://< mum\_ip\_address>/ or http ://< mum\_hostname>/

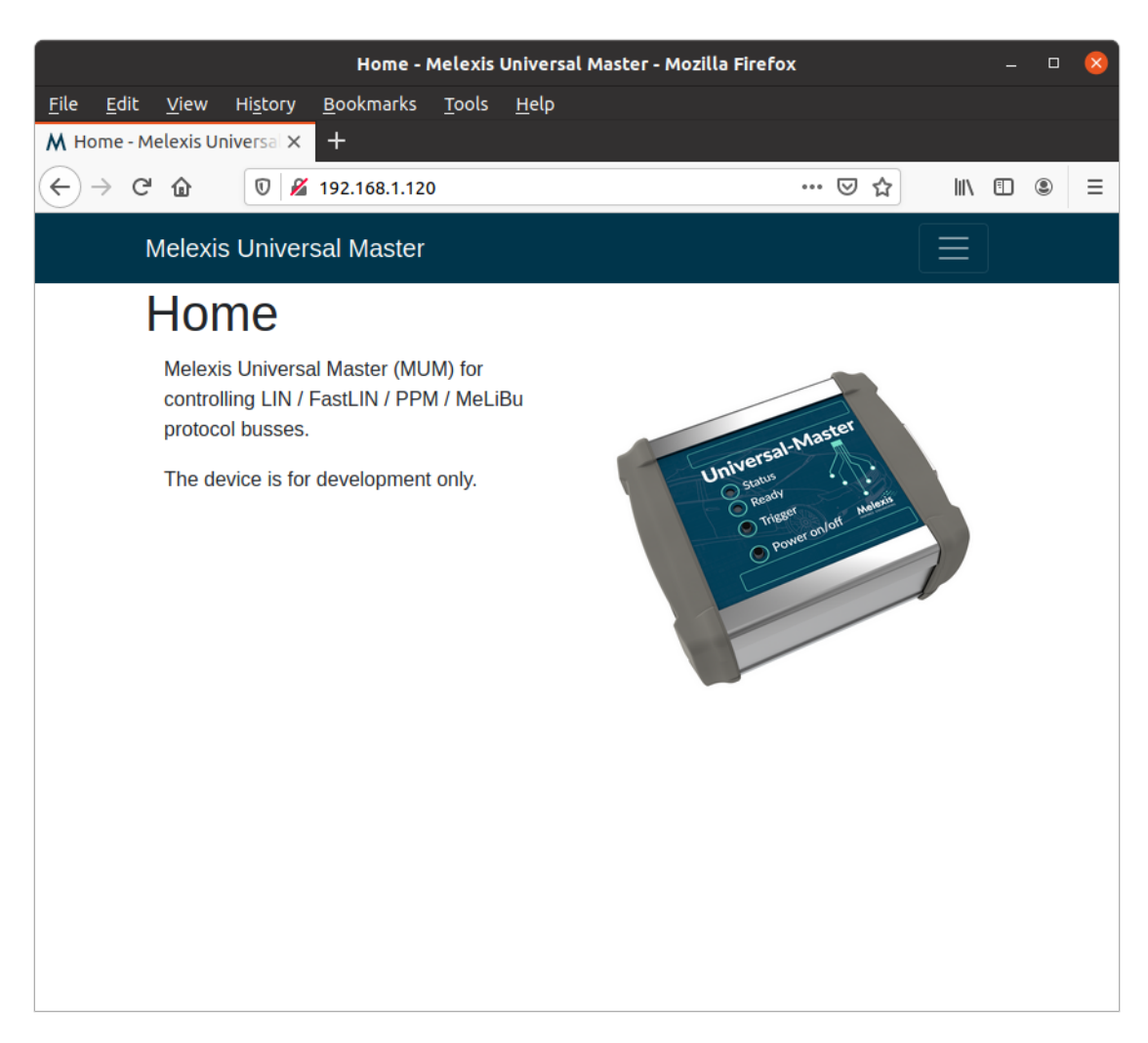

Figure 10: Webinterface: Homepage

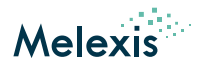

## <span id="page-14-0"></span>**8 Connect to customer modules**

The "Melexis Universal Master" has a male D-SUB15 connector, which provides all required interface pins in order to connect the "Melexis Universal Master" to a customer module. The pinout of the connector is printed on the bottom side of the device and the detailed description is available in table [2.](#page-7-1)

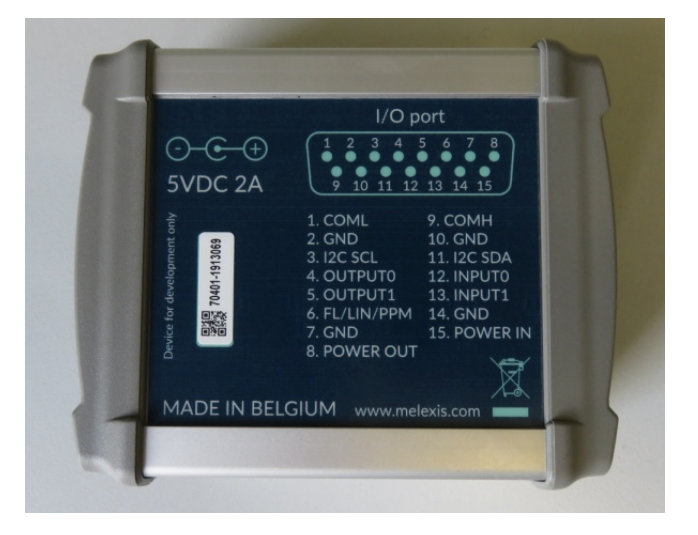

Figure 11: Pin configuration of the D-SUB15 connector

### <span id="page-14-1"></span>**8.1 MeLiBu interface**

In order to use the MeLiBu interface, following pins needs to be connected between the "Melexis Universal Master" and the customer module:

- Pin 1 (COML)
- Pin 2 (GND) or any other GND pin of the connector
- Pin 9 (COMH)

The customer module with the MeLiBu slaves will not be powered from the "Melexis Universal Master". This means it needs to be connected to its own power supply.

The first MeLiBu slave on a customer module needs to be configured as first slave in the MeLiBu chain. This will be done by connecting the AA\_IN pin to the VIO pin. This is also valid in case only one MeLiBu slave is connected to the "Melexis Universal Master".

## <span id="page-14-2"></span>**8.2 FL/LIN/PPM interface**

In order to use the LIN interface, following pins needs to be connected between the "Melexis Universal Master" and the customer module:

- Pin 2 (GND) or any other GND pin of the connector
- Pin 6 (FL/LIN/PPM)

Additionally an external 12V supply voltage for the LIN master transceiver of the "Melexis Universal Master" needs to be provided:

• Pin 15 (POWER IN) (connect an external 12V power supply)

In case the PPM interface will be used for programming the connected Melexis IC, two use cases needs to be considered:

1. The Melexis IC has an empty/invalid FLASH memory or an firmware build **with** option "APP\_MODULES += mls device  $id$ ": => no additional steps are required

#### **Application Note Melexis Universal Master**

User Manual

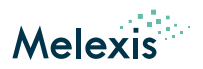

2. The Melexis IC has a firmware inside, build **without** option "APP\_MODULES += mls\_device\_id":

=> in order to be able to program the device via PPM, the supply voltage of the IC needs to be controlled via the "Melexis Universal Master". For this reason pin 8 "POWER\_OUT" needs to be connected to the supply voltage input pin of the customer module and it provides now directly the power supply for that customer module. (current consumption of the module must be <2.5A)

- Pin 7 (GND) or any other GND pin of the connector
- Pin 8 (POWER\_OUT) (12V supply voltage for the customer module)

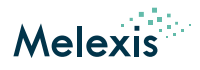

## <span id="page-16-0"></span>**9 Update the software**

The "Melexis Universal Master" software can be updated via a micro-SD card slot of the device. The necessary steps for preparing the SD-card and flashing the "Melexis Universal Master" are described in this chapter.

These instructions should also be followed in case the Universal Master is not anymore working as expected.

### <span id="page-16-1"></span>**9.1 Preparing the micro-SD card**

For the "Melexis Universal Master" software update a 4GB micro-SD card is required.

- 1. Download the latest "Melexis Universal Master" software image from the Melexis Softdist-Server: [https://softdi](https://softdist.melexis.com/custassetsJRightFrame?assetname=MUM_Image) [st.melexis.com/custassetsJRightFrame](https://softdist.melexis.com/custassetsJRightFrame?assetname=MUM_Image)?assetname=MUM\_Image
- 2. Unzip the downloaded image to a local folder on your PC.
- <span id="page-16-3"></span>3. Writing the image to the micro-SD card using the tool Win32DiskImage or similar. This tool can be downloaded from following location: [https://sourceforge.net/projects/win32diskimager/files/latest/download](https://sourceforge.net/projects/win32diskimager/files/latest/download?source=navbar)?source=navb [ar.](https://sourceforge.net/projects/win32diskimager/files/latest/download?source=navbar) The program settings can be found in Figure [12.](#page-16-3)

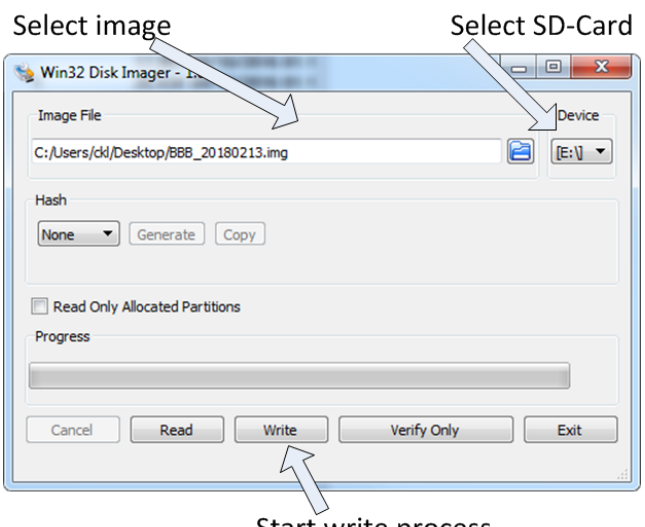

Start write process

Figure 12: GUI of Win32DiskImager

### <span id="page-16-2"></span>**9.2 Flashing the device**

- 1. Shutdown the "Melexis Universal Master".
- 2. Disconnect all connected cables including the powers supply and USB
- 3. Insert the micro-SD card into the SD-card slot (see Figure [13\)](#page-17-0).
- 4. Connect the power supply to the "Melexis Universal Master".
- 5. The Universal Master will start to update its software using the micro-SD card content. During this process the "Ready LED" (Figure [14\)](#page-17-1) is red. This will take around 5min and it's not allowed to remove the power supply during this process.
- 6. The software update is finished as soon as the "Ready LED" is switched OFF.
- 7. Remove the power supply.
- 8. Remove the micro-SD card from the "Melexis Universal Master" SD-card slot.
- 9. Reconnect the Universal Master to the power supply.
- 10. Now the new software will be booted. After the flash process was successfully finished, the "Ready LED" will switch from red to green.

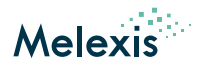

<span id="page-17-0"></span>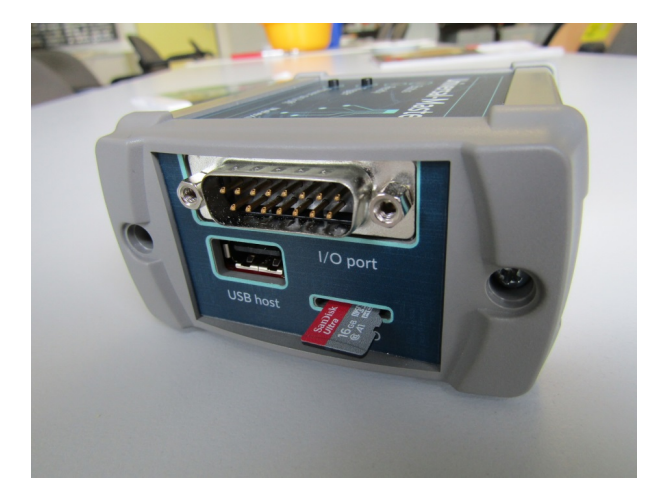

Figure 13: Location of SD-card Slot

<span id="page-17-1"></span>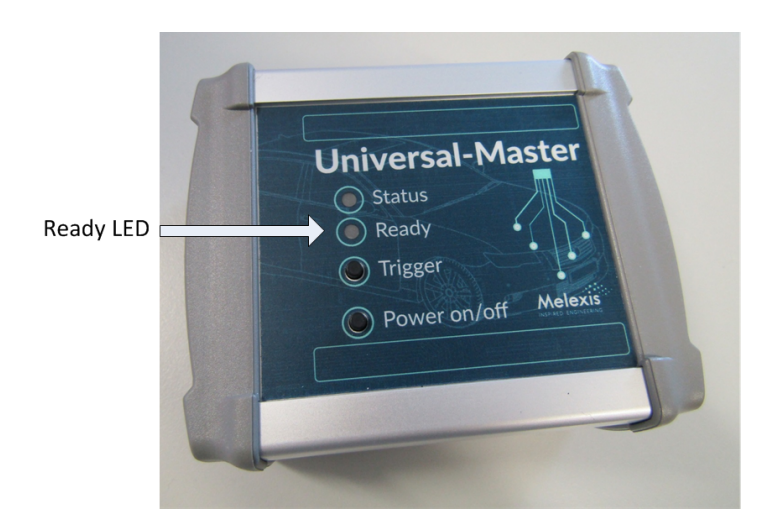

Figure 14: Location of Ready LED

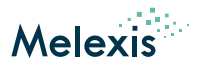

## <span id="page-18-0"></span>**9.3 Software changelog**

#### <span id="page-18-1"></span>**9.3.1 Release v1.20.1**

#### **9.3.1.1 Socket Server**

- Fix: Melibu script led message did not use extended mode
- Update: Perform flash sector erase before flash sector write
- Update: Melibu: binary script header to support different baud rate and optimize memory
- Update: PPM: EEPROM Programming Session command description
- Update: FAST: Increase timeout margin for 25kbps

#### **9.3.1.2 Webinterface**

- Fix: details page not functioning when using USB only
- Add: mum-server socket interface documentation
- Add: PPM one2one implementation
- Add: LIN and PPM websocket support
- Update: switch to https

### <span id="page-18-2"></span>**9.3.2 Release v1.19.0**

- Add: PPM EEPROM verification session support
- Add: PPM Flash CS verification session support
- Update: FAST protocol transport layer now waits for the last frame of a segmented session to be transmitted before reporting to client
- Update: Melibu update binary script header to support different baudrate and optimize memory
- Update: Increase PRU Ext RAM to 32MB
- Update: Webinterface details page now shows network configuration

### <span id="page-18-3"></span>**9.3.3 Release v1.18.0**

- Bug: LIN short circuit reported as unknown error instead of as short circuit
- Add: PPM Flash CS programming session support
- Update: Split the socket server class
- Update: Fix some documentation errors

### <span id="page-18-4"></span>**9.3.4 Release v1.17.0**

- Add: support melibu extended mode
- Update: melibu delay handling -> frame time instead of time after message
- Fix: LIN documentation having incorrect byte nr

### <span id="page-18-5"></span>**9.3.5 Release v1.16.0**

- Add: CAPE v5.1 support
- Update: PRU firmware to v0.15.0
	- **–** Bug: LIN: Potential incorrect stopbit fault insertion for PID in S2M frames
	- **–** Add: LIN: New error reporting bus not being able to be pulled low

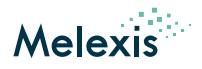

#### <span id="page-19-0"></span>**9.3.6 Release v1.15.0**

- Update: LIN: return CRC of S2M frame to client in extended mode
- Update: PRU firmware from v0.13.0 to v0.14.0
	- **–** Add: LIN: option to force bit collisions in S2M messages

#### <span id="page-19-1"></span>**9.3.7 Release v1.14.2**

• Bug: Melibu: overflow of variable while calculating timestamp

#### <span id="page-19-2"></span>**9.3.8 Release v1.14.1**

• PPM: Fix frame timeout for custom frames

#### <span id="page-19-3"></span>**9.3.9 Release v1.14.0**

- Add: command line protocol selection (TCP/UDP)
- Add: LIN: wake up pulse detection
- Add: PPM: option to send custom frame/sessions from client
- Update: PRU firmware to v0.13.0
	- **–** Fix: Melibu: tracing framing error overflow
	- **–** Add: LIN: wakeup pulse detection
- Update: PPM: Decrease flash prog keys session page0 timeout for correct error reporting

#### <span id="page-19-4"></span>**9.3.10 Release v1.13.0**

- Add: CAPE v5.0 support
- Add: Command for reading power out current level

#### <span id="page-19-5"></span>**9.3.11 Release v1.12.1**

• Update: PPM: explicitly set baudrate in setup

#### <span id="page-19-6"></span>**9.3.12 Release v1.12.0**

- Update: PPM: increase low speed communication robustness
- Update: Melibu: use breakfield setting immediately
- Update: PRU firmware to v0.12.1

#### <span id="page-19-7"></span>**9.3.13 Release v1.11.0**

- Update: PRU firmware to v0.10.0
- Update: LIN: support inter-byte times up to 51.1 Tbit
- Update: coverity fixes

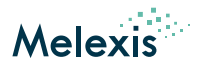

#### <span id="page-20-0"></span>**9.3.14 Release v1.10.1**

• Bug: FAST multi frame response has incorrect payload length

#### <span id="page-20-1"></span>**9.3.15 Release v1.10.0**

- Add: Basic Melexis loader support
- Add: Melibu send free data
- Add: Melibu write flash sector
- Add: Melibu erase flash sector
- Update: PRU stopping time decreased
- Update: FAST protocol support
- Update: PRU firmware to v0.9.1
- Update: several Coverity issue fixes

#### <span id="page-20-2"></span>**9.3.16 Release v1.9.2**

• Bug: LIN: potential incorrect checksum for extended M2S frame

### <span id="page-20-3"></span>**9.3.17 Release v1.9.1**

• Update: PRU firmware to v0.8.0

#### <span id="page-20-4"></span>**9.3.18 Release v1.9.0**

- Add: Melibu tracing support
- Add: LIN Extended frame support

#### <span id="page-20-5"></span>**9.3.19 Release v1.8.1**

- Fix: correct LIN frame transmission timeout calculation
- Update: Melibu start script documentation

#### <span id="page-20-6"></span>**9.3.20 Release v1.8.0**

- Add: PPM margin to enter PPM pattern timeout
- Update: automatically deploy to stable repositories
- Update: Melibu make flash erase timeout configurable
- Fix: Melibu add BLLR pattern for enable write erase RAM command
- Fix: Melibu do not check ACK for S2M messages

### <span id="page-20-7"></span>**9.3.21 Release v1.7.0**

- Add: Web interface
- Add: Autorun melibu script feature
- Fix: PPM page 0 timeout to better fit 64k devices
- Fix: Melibu command length error not reported
- Add: PPM wait for response on bus command
- Update: PRU firmware from v0.6.0 to v0.7.0
- Update: PPM increase RX to TX time to 50us

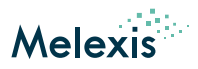

#### <span id="page-21-0"></span>**9.3.22 Release v1.6.1**

- Update: Melibu read functions do not need number of slaves and first address
- Update: Melibu return "wrong" address in case of invalid address
- Update: Melibu allow address 63 as single address
- Update: Melibu use delay for resetting address after each M2S Frame
- Update: Melibu reset Bootloader timeout-timer by sending message with non-broadcast addresses

### <span id="page-21-1"></span>**9.3.23 Release v1.6.0**

- Fix: PPM first flash page timeout (issue for 64kB chips)
- Add: LIN transport layer and corresponding send diagnostic request/response session commands
- Update: Melibu error reporting
- Update: PRU firmware from v0.5.0 to v0.6.0
- Update: PPM default enter PPM mode pattern timing for slow busses

#### <span id="page-21-2"></span>**9.3.24 Release v1.5.0**

- Fix: PPM RAM session timeout
- Add: PowerOutManager
- Add: Melibu flash erase command
- Add: Melibu commands to get full frame in response of send frame

### <span id="page-21-3"></span>**9.3.25 Release v1.4.0**

- Added: PPM EEPROM programming support
- Fix: CRC8 calculation error which rarely fails (PPM EEPROM verify, PPM Frame)
- Add: Melibu separate auto-addressing function
- Add: Melibu server revision function
- Update: PRU firmware from v0.5.0 to v0.5.2
- Update: Increased PRU RAM
- Update: Switch OS from Debian stretch to buster

### <span id="page-21-4"></span>**9.3.26 Release v1.3.0**

- Fix: Melibu waiting time for sector erase
- Add: Melibu script support
- Update: Melibu separate enter EPM command
- Update: Eth socket increase max packet size from 130kb to 20mb
- Update: PRU firmware v0.4.0 to v0.5.0

### <span id="page-21-5"></span>**9.3.27 Release v1.2.1**

- Added: PPM EEPROM programming support
- Added: PPM flash crc verification support
- Fixed: PPM incorrect session crc
- Added: Melibu support for different baudrates of bootloader vs application
- Added: Melibu extra delay after EPM frame

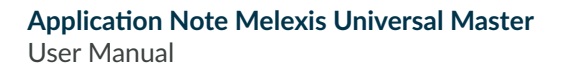

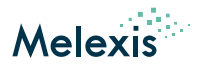

### <span id="page-22-0"></span>**9.3.28 Release v1.1.1**

- Fixed: PPM block erase in broadcast mode not working
- Added: FAST basic support

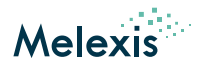

# <span id="page-23-0"></span>**10 Absolute maximum ratings**

#### Table 3: Absolute maximum ratings

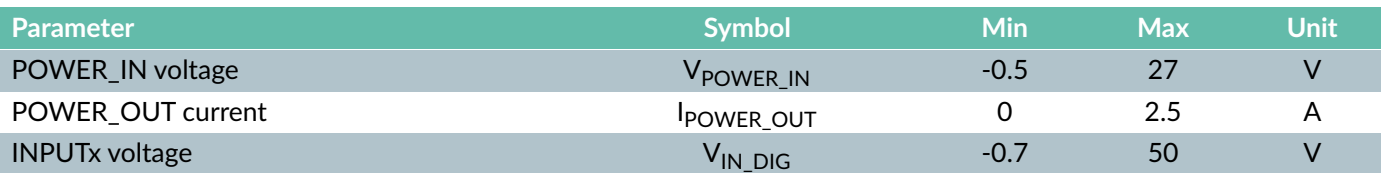

# <span id="page-23-1"></span>**11 Electrical specifications**

#### Table 4: Electrical specifications

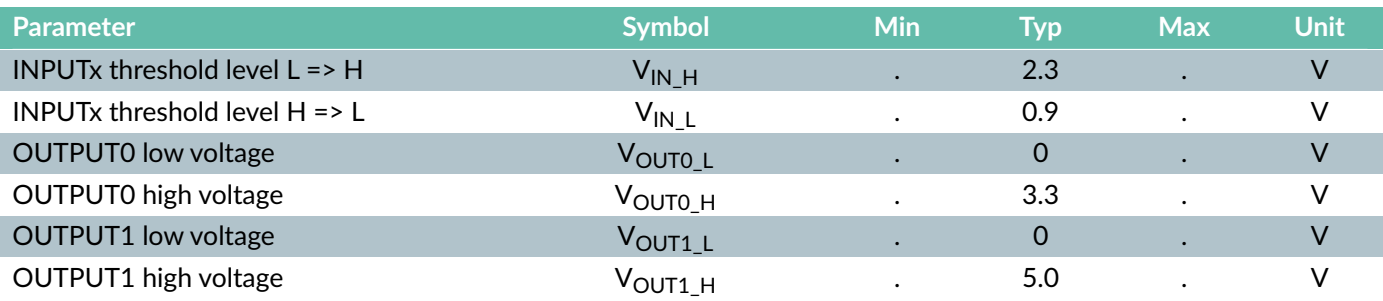

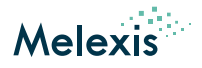

# <span id="page-24-0"></span>**12 Revision history**

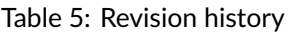

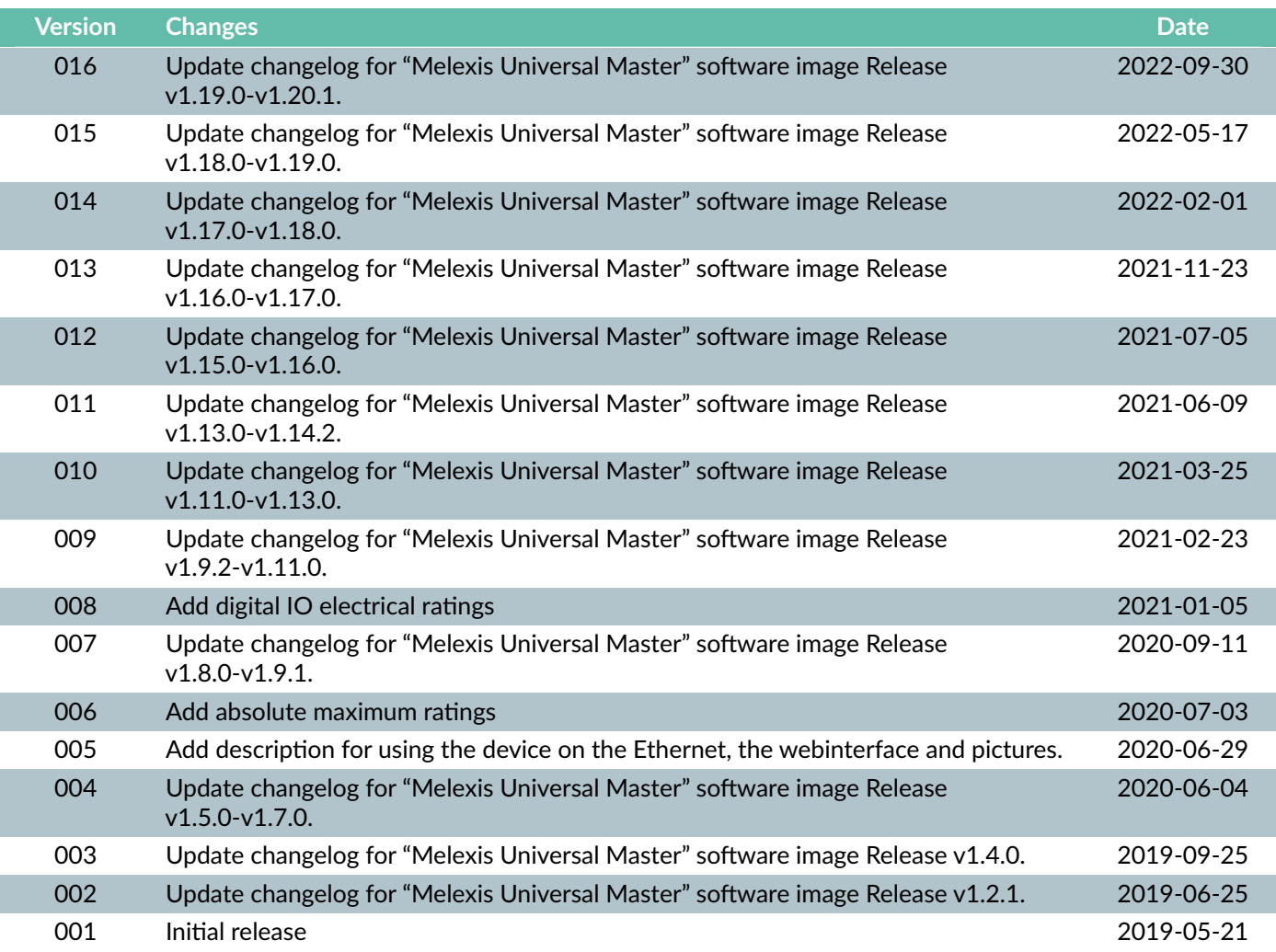

User Manual

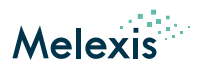

# <span id="page-25-0"></span>**13 Disclaimer**

*The content of this document is believed to be correct and accurate. However, the content of this document is furnished 'as is' for informational use only and no representation, nor* warranty is provided by Melexis about its accuracy, nor about the results of its implementation. Melexis assumes no responsibility or liability for any errors or inaccuracies that may *appear in this document. Customer will follow the practices contained in this document under its sole responsibility. This documentation is in fact provided without warranty, term,* or condition of any kind, either implied or expressed, including but not limited to warranties of merchantability, satisfactory quality, non-infringement, and fitness for purpose.<br>Melexis, its employees and agents and its *Notwithstanding the foregoing, contractual obligations expressly undertaken in writing by Melexis prevail over this disclaimer.*

*This document is subject to change without notice, and should not be construed as a commitment by Melexis. Therefore, before placing orders or prior to designing the product into a system, users or any third party should obtain the latest version of the relevant information.*

Users or any third party must determine the suitability of the product described in this document for its application, including the level of reliability required and determine whether it *is fit for a particular purpose.*

*This document as well as the product here described may be subject to export control regulations. Be aware that export might require a prior authorization from competent authorities. The product is not designed, authorized or warranted to be suitable in applications requiring extended temperature range and/or unusual environmental requirements. High reliability applications, such as medical life-support or life-sustaining equipment or avionics application are specifically excluded by Melexis. The product may not be used for the following applications subject to export control regulations: the development, production, processing, operation, maintenance, storage, recognition or proliferation of:*

- *1. chemical, biological or nuclear weapons, or for the development, production, maintenance or storage of missiles for such weapons;*
- *2. civil firearms, including spare parts or ammunition for such arms;*
- *3. defense related products, or other material for military use or for law enforcement;*
- *4. any applications that, alone or in combination with other goods, substances or organisms could cause serious harm to persons or goods and that can be used as a means of violence in an armed conflict or any similar violent situation.*

*No license nor any other right or interest is granted to any of Melexis' or third party's intellectual property rights.*

*If this document is marked 'restricted' or with similar words, or if in any case the content of this document is to be reasonably understood as being confidential, the recipient of* this document shall not communicate, nor disclose to any third party, any part of the document without Melexis' express written consent. The recipient shall take all necessary<br>measures to apply and preserve the confidentia *which it maintains the confidentiality of its own proprietary and confidential information, but no less than reasonable care; (ii) restrict the disclosure of the document solely to its employees for the purpose for which this document was received, on a strictly need to know basis and providing that such persons to whom the document is disclosed are bound by confidentiality terms substantially similar to those in this disclaimer; (iii) use the document only in connection with the purpose for which this document was received, and reproduce document only to the extent necessary for such purposes; (iv) not use the document for commercial purposes or to the detriment of Melexis or its customers. The confidentiality obligations set forth in this disclaimer will have indefinite duration and in any case they will be effective for no less than 10 years from the receipt of this document.*

*This disclaimer will be governed by and construed in accordance with Belgian law and any disputes relating to this disclaimer will be subject to the exclusive jurisdiction of the courts of Brussels, Belgium.*

*The invalidity or ineffectiveness of any of the provisions of this disclaimer does not affect the validity or effectiveness of the other provisions. The previous versions of this document are repealed.*

*Melexis © - No part of this document may be reproduced without the prior written consent of Melexis. (2022)*

*IATF 16949 and ISO 14001 Certified*